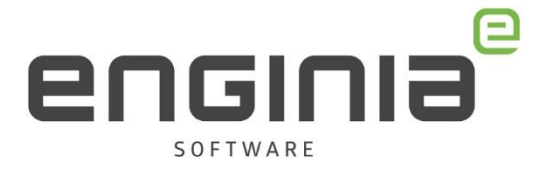

# Server replacement procedure

**Voor het verplaatsen van de licentie server (floating license)**

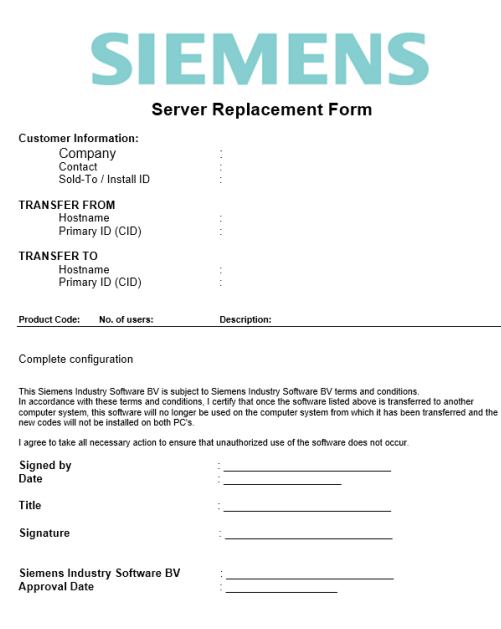

#### **Vragen**

Als je na het lezen van de documentatie vragen hebt over de procedure neem dan contact op met Solid Edge Support van Enginia:

Klantportaal: [mijn.enginia.nl](http://mijn.enginia.nl/)

Telefoon: 085-4891717

Mail: [support@enginia.nl](mailto:support@enginia.nl)

**Enginia B.V.**  support.enginia.nl support@enginia.nl T +3185 4891717

**Enginia Oost** Demmersweg 5-13 7556 BN Hengelo T +31 541 768420

**Enginia Midden** Modemweg 37 3821 BS Amersfoort T +31 33 4573322

**Enginia West** Zilverstraat 69 2718 RP Zoetermeer T +31 15 3807500

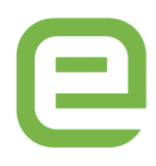

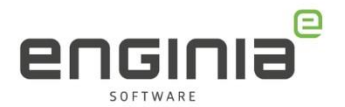

# Inhoud

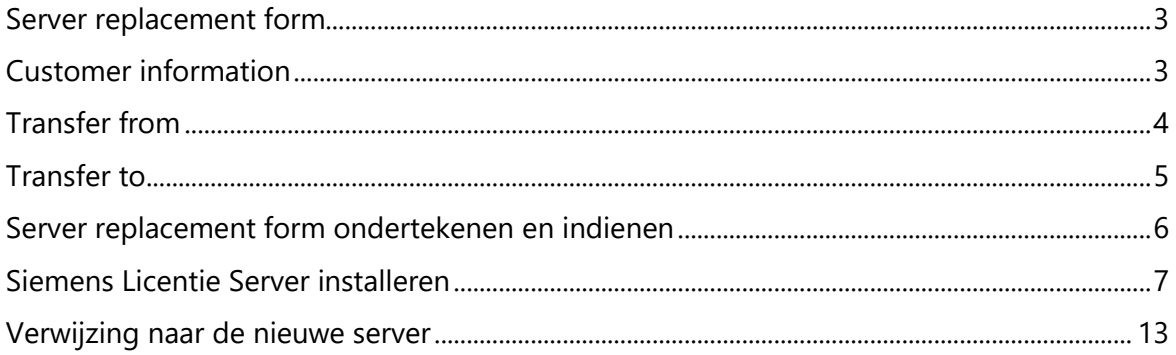

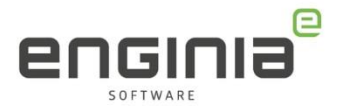

#### <span id="page-2-0"></span>**Server replacement form**

Wanneer je de server gaat verplaatsen, moet er bij Siemens een [server replacement form](https://enginia.nl/documents/5/Server_Replacement_Form_2020_en_nieuwer.pdf) worden ingediend. Hieronder leggen we uit hoe je deze invult.

LET OP: Gebruik dit formulier vanaf Solid Edge 2020. Werk je nog met Solid Edge 2019 of eerder, neem dan contact op met support voor het oude formulier. De rest van de procedure is nagenoeg gelijk.

# <span id="page-2-1"></span>**Customer information**

Vul in het eerste gedeelte van het formulier de contactinformatie in.

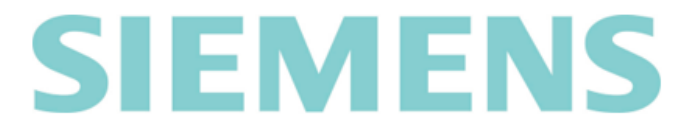

#### **Server Replacement Form**

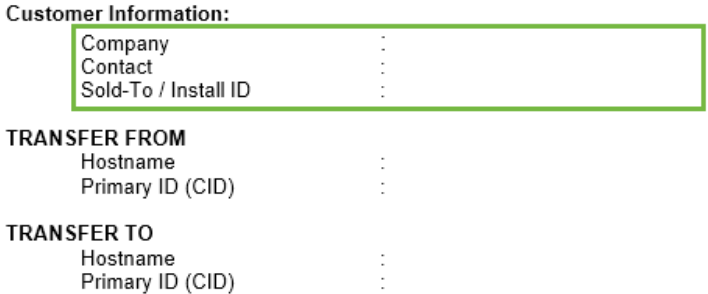

Deze informatie is terug te vinden in het oude licentiebestand:

- Vul de Customer Name (1) in bij Company.
- De Contact Name (2) vul je in bij het contact.
- Neem de Sold-to/Install (3) over.

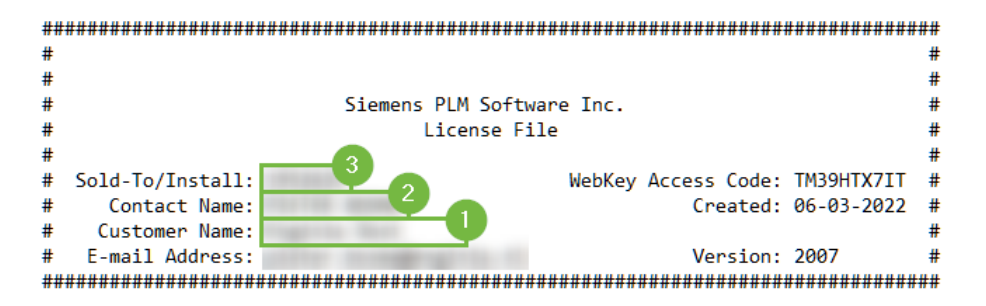

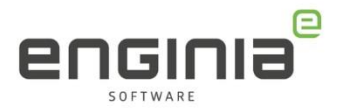

# <span id="page-3-0"></span>**Transfer from**

In het volgende gedeelte komt de serverinformatie van de oude server aan bod.

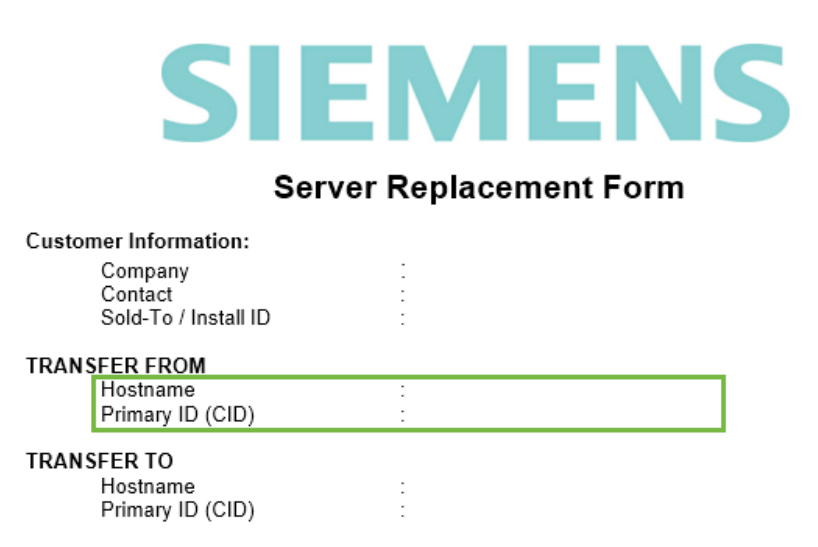

Ook deze informatie is terug te vinden in het oude licentiebestand en kan je vanuit daar kopiëren:

- Vul het gedeelte tussen 'SERVER' en 'COMPOSITE' in bij ´Hostname´ (1)
- Het gedeelte tussen 'COMPOSITE=' en de poort '28000' is het Primary ID (CID) (2)

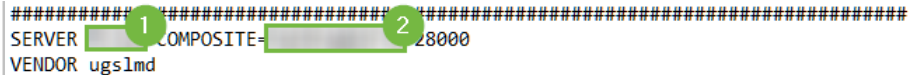

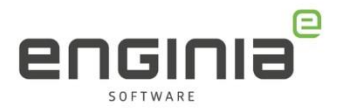

# <span id="page-4-0"></span>**Transfer to**

Vul in dit gedeelte de informatie van de nieuwe server in.

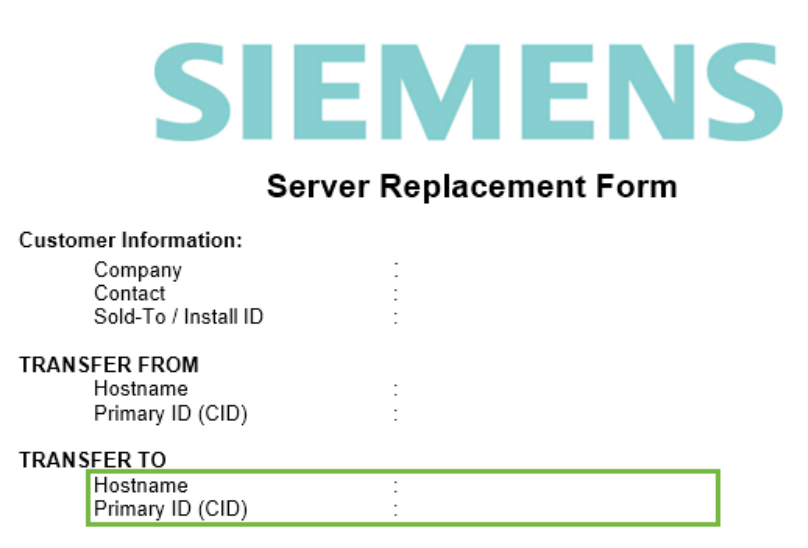

Het Composite ID (CID) is een uniek nummer gebaseerd op verschillende systeem parameters. Om te achterhalen wat het Composite ID van jouw machine of server is, gebruik je de tool 'getcid.exe'. Er zijn verschillende plekken waar je deze tool vandaan kunt halen.

- Op een systeem waar Solid Edge al geïnstalleerd staat, vind je hem in: "C:\Program Files\Siemens\Solid Edge 20\*\*\Program\getcid.exe"
- Je kunt de tool ook [hier](https://support.sw.siemens.com/en-US/downloads/PL20191210095924816/akamai?uri=https%3A%2F%2Fdownloada.industrysoftware.automation.siemens.com%2Fsc_downloads_prod%2Fb%2F1%2F8b41af8013a662f92499e0c69e8355%2Fgetcid.exe) downloaden, dit is de Windows64 variant.

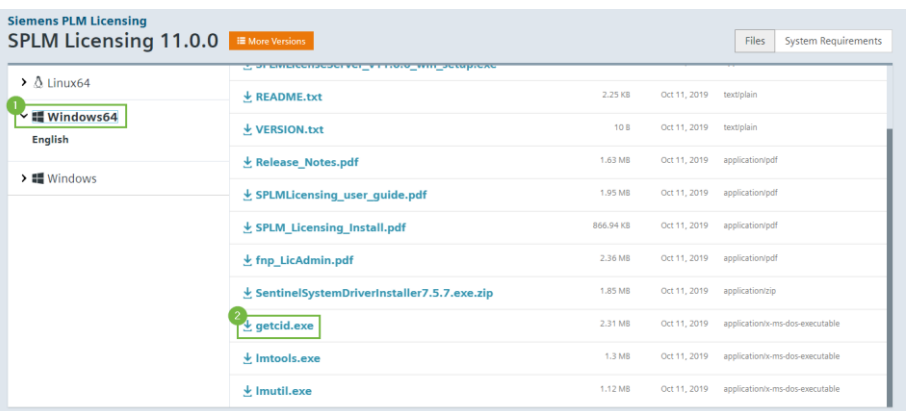

- Kopieer deze tool en plaats hem op de machine die je gebruikt **als licentieserver.**  Dit kan dus ook je eigen systeem zijn.
- Dubbelklik op de tool om deze te runnen. Hiermee krijg je de Hostname en Composite ID te zien, in een vergelijkbaar scherm als op de volgende pagina:

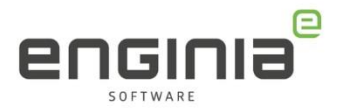

- 1. Vul onder 'Hostname' op het formulier de naam in die je vind tussen "".
- 2. Voor de 'Primary ID (CID)' is het belangrijk dat je het Composite ID kopieert dat is gekoppeld aan de 'Ethernet Connection', niet de 'Wireless Connection'.

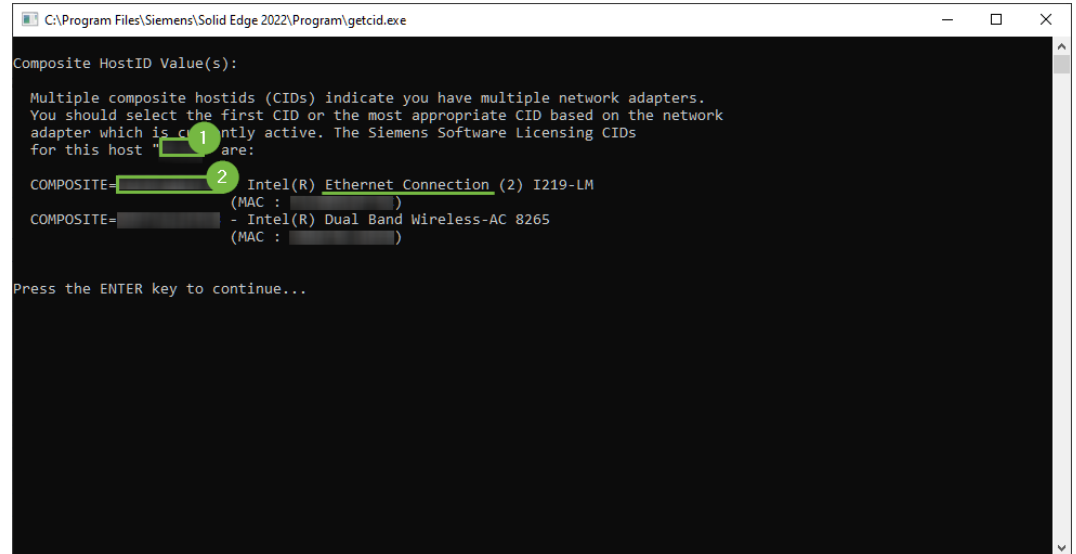

# <span id="page-5-0"></span>**Server replacement form ondertekenen en indienen**

Kijk alle ingevulde velden nog één keer na om te controleren of alle informatie goed is ingevuld en onderteken het formulier door onderstaande velden in het formulier te vullen:

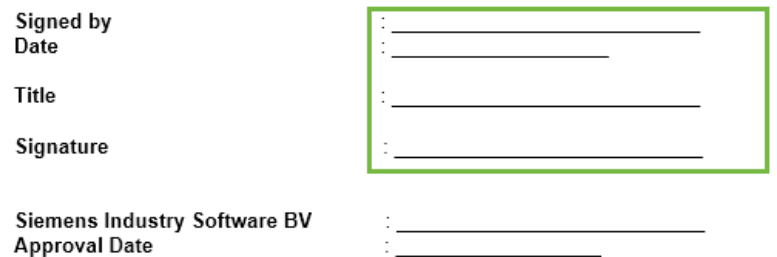

Log in bij [mijn.enginia.nl](http://mijn.enginia.nl/) en maak een nieuwe supportvraag aan met het formulier als bijlage. Je kunt het formulier ook als bijlage opsturen naar [support@enginia.nl,](mailto:support@enginia.nl) wij zullen dan het ticket voor jou aanmaken.

Nadat wij het formulier hebben ontvangen, zullen wij deze indienen bij Siemens. Het kan tot twee dagen duren, maar meestal is de wijziging binnen een paar uur al doorgevoerd.

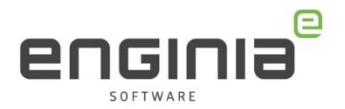

Zodra wij het nieuwe licentiebestand hebben ontvangen, zullen wij deze in het ticket plaatsen en ontvang je een mail dat deze klaarstaat.

# <span id="page-6-0"></span>**Siemens Licentie Server installeren**

Om de licentie server op de nieuwe server te installeren, is het installatiebestand nodig. Mocht je deze nog op de oude server hebben staan, dan kan je deze gebruiken. Anders kan je hem downloaden op de website van Siemens:

- Ga naar [https://support.sw.siemens.com/en-](https://support.sw.siemens.com/en-US/product/246738425/download/PL20230929999316136?spi=4011161)[US/product/246738425/download/PL20230929999316136?spi=4011161](https://support.sw.siemens.com/en-US/product/246738425/download/PL20230929999316136?spi=4011161)
- Log hier in met je Webkey account. Heb je nog geen Webkey account, gebruik onze [handleiding](https://enginia.nl/documents/6/Webkey_aanmaken.pdf) om deze aan te maken.
- Controleer of de versie hetzelfde is als de versie van Solid Edge die je op dit moment gebruikt. (1)
- Selecteer SptTools (2)
- Download het zipbestand voor Windows. (3)

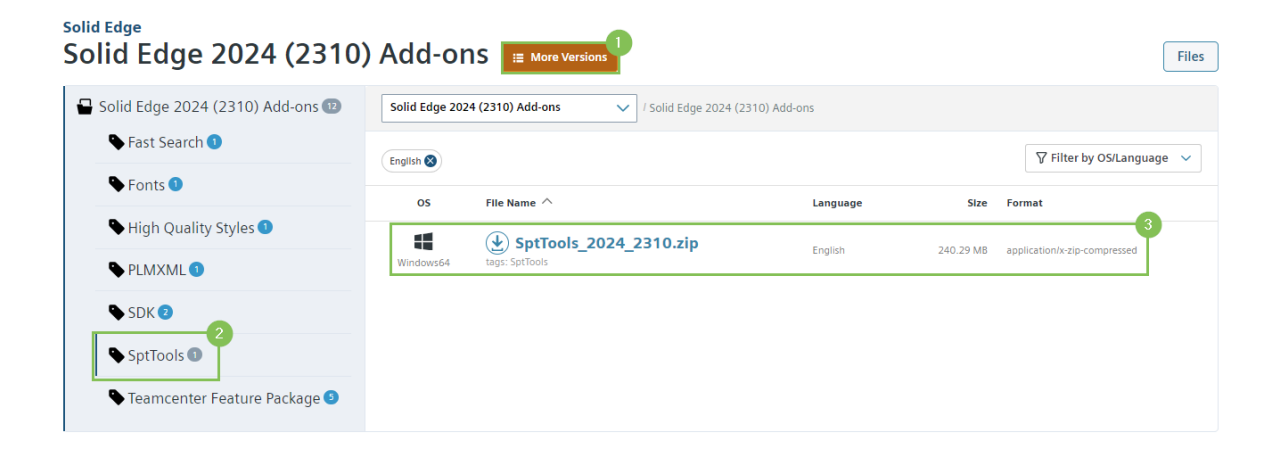

- Ga naar het downloadmap en pak het bestand uit.
- Het installatiebestand staat in de map 'LicenseServer'. Dubbelklik op het bestand om de installatie te starten.

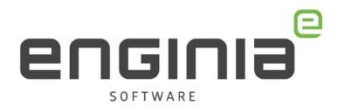

• Selecteer de optie 'Add/Replace License file':

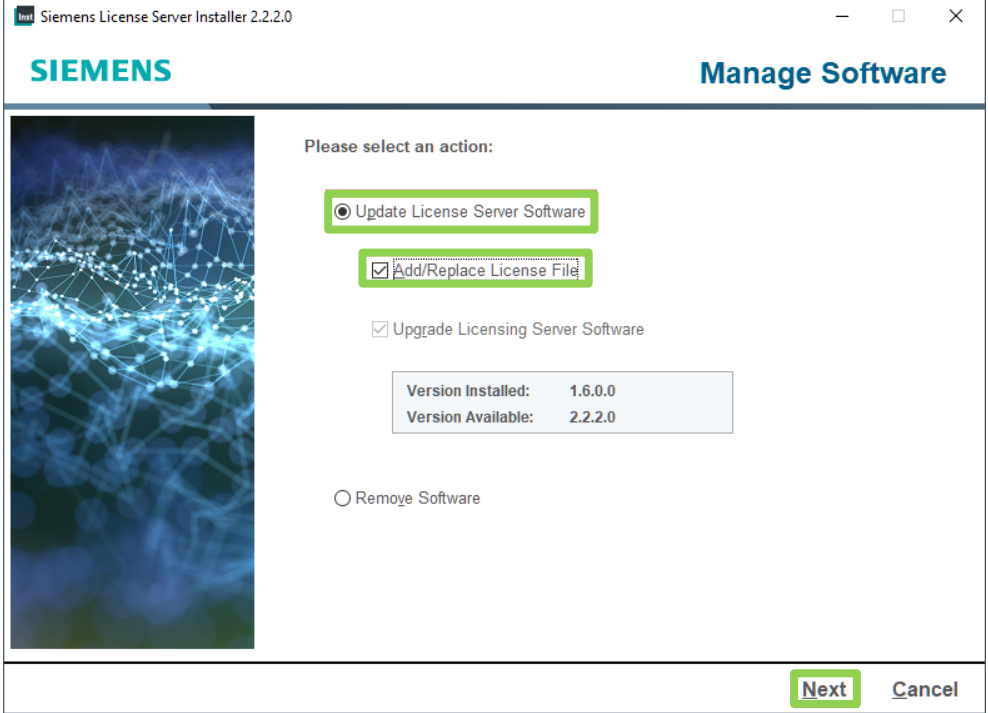

• Browse in het volgende scherm naar de door ons opgestuurde licentie.

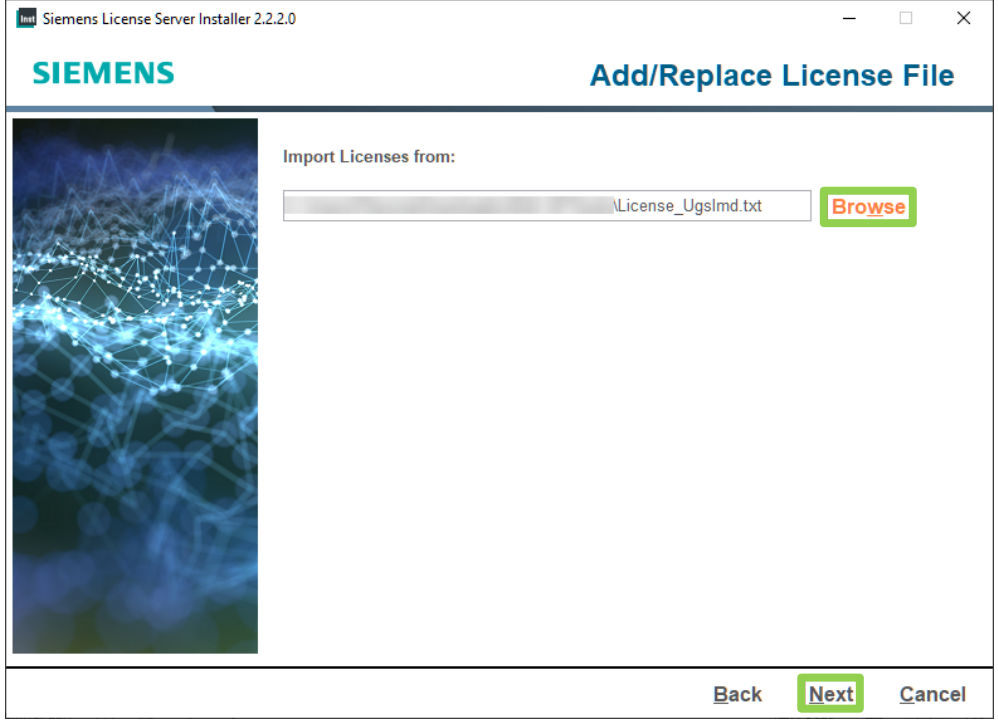

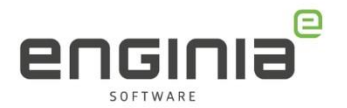

• Siemens heeft een uitgebreid portfolio. Om de licensering hiervan gelijk te trekken, maakt Solid Edge 2024 gebruik van poort 29000 voor de licentieserver en poort 29001 voor de vendor deamon. Voor de vorige versies was dit 28000 en 28001. Je ziet de poorten terug in het volgende scherm. Druk op 'Next' om verder te gaan.

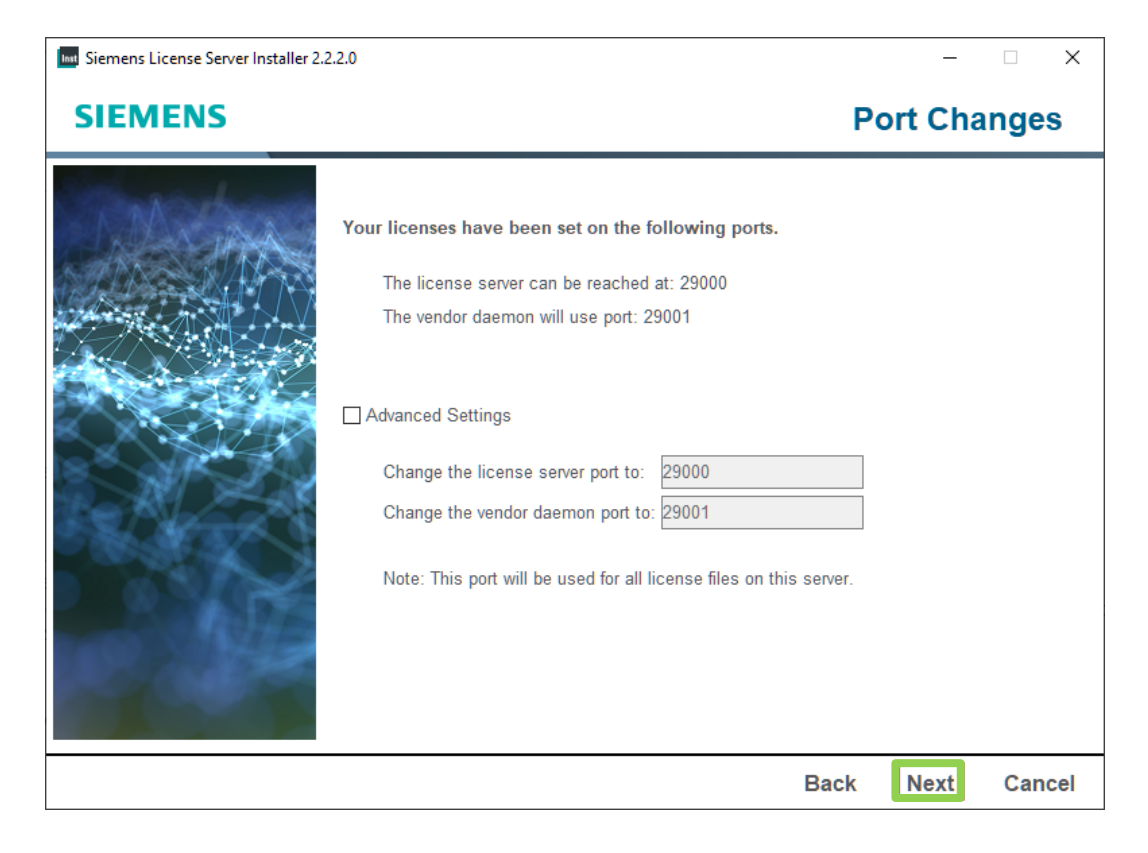

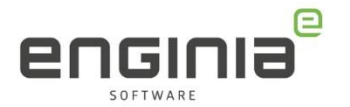

- Tijdens de installatie kom je de volgende nieuwe feature tegen. Door hier gebruik van te maken, kan je de licentieserver beheren via het Siemens Software Center. Via de [link](https://support.sw.siemens.com/en-US/knowledge-base/MG621081) (1) vind je hier meer informatie over.
	- o Wil je hier gebruik van maken? Vul dan je Webkey in. (2)
	- o Liever niet? Vink 'I don't want to use this feature' aan. (3)

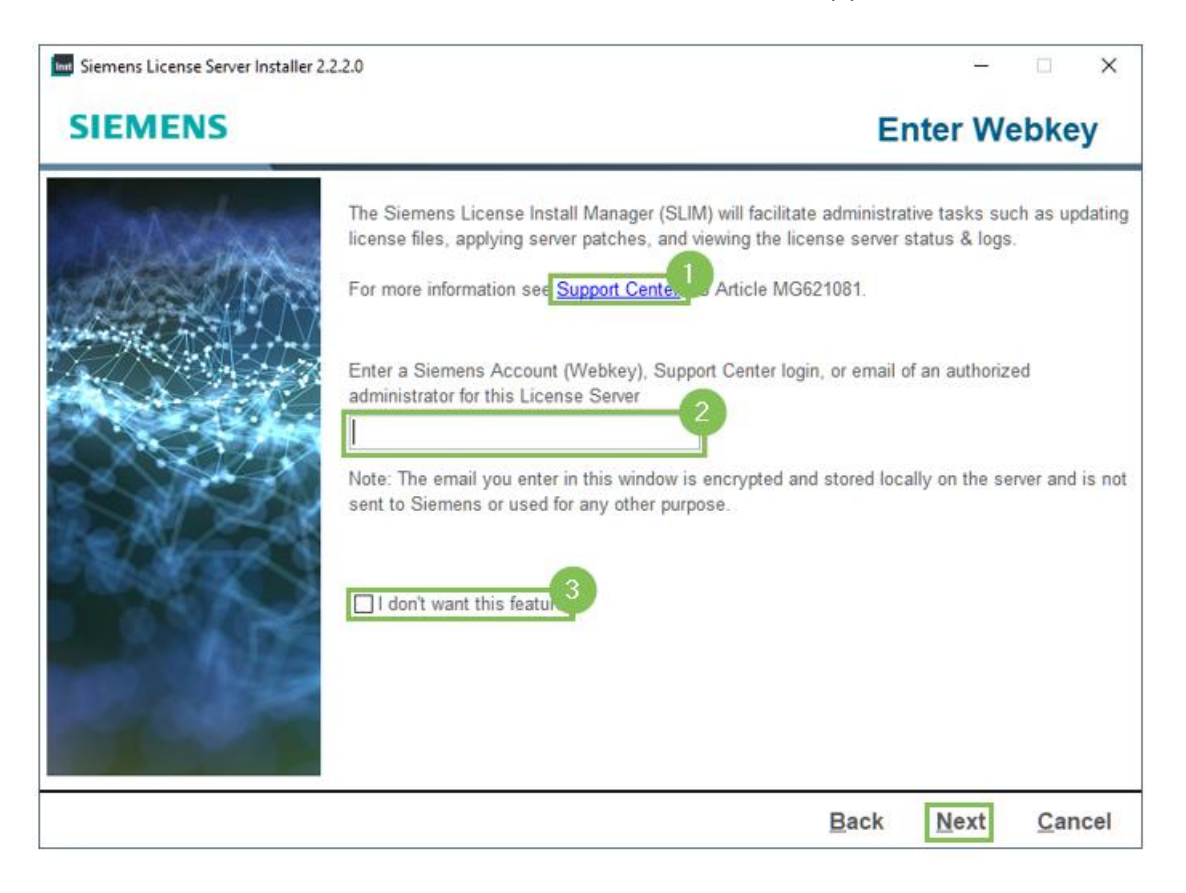

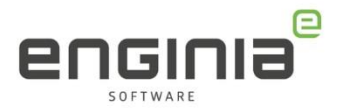

- De installatie kan de regels in de firewall al gelijk instellen. Vink hiervoor 'Allow License Server access Through local firewall' aan. De installatie voegt dan de volgende regels voor binnenkomende verbindingen toe aan de firewall:
	- o SLS License Manager FlexNet: Voor de lmgrd.exe in combinatie met alle poorten.
	- o SLS License Manager Siemens: Voor de saltd.exe in combinatie met alle poorten.

Heb je ervoor gekozen om de Siemens License Install Manager te installeren? Hij maakt dan ook de volgende regels aan:

- o SLS ALLOW SLIM TCP PORT: Voor de verbinding tussen de Siemens License server en de Siemens License Install Manager via poort 12088.
- o SLS SLIM Service: voor SlimService.exe in combinatie met alle poorten.

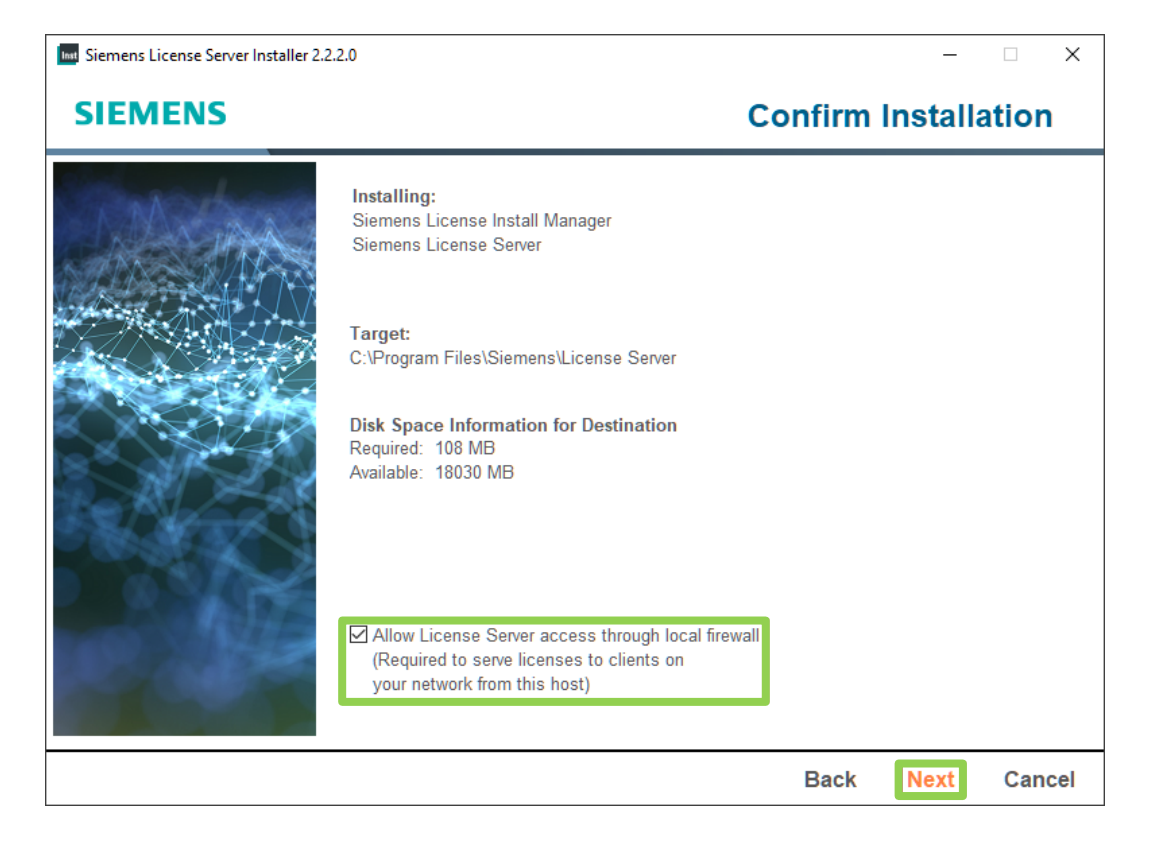

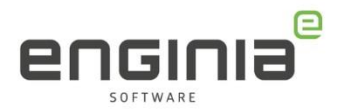

- De licentie kopieert hij naar de volgende locatie: C:\ProgramData\Siemens\License Server\ActiveLicenses. De logfile vind je hier: C:\ProgramData\Siemens\License Server. Vervolgens start de service.
- Wanneer de voortgangsbalk op 100% staat, is de installatie klaar. Druk op Next. Hierna zie je nog een overzicht met de gegevens van de installatie. Druk op 'Done' om de installatie af te sluiten.

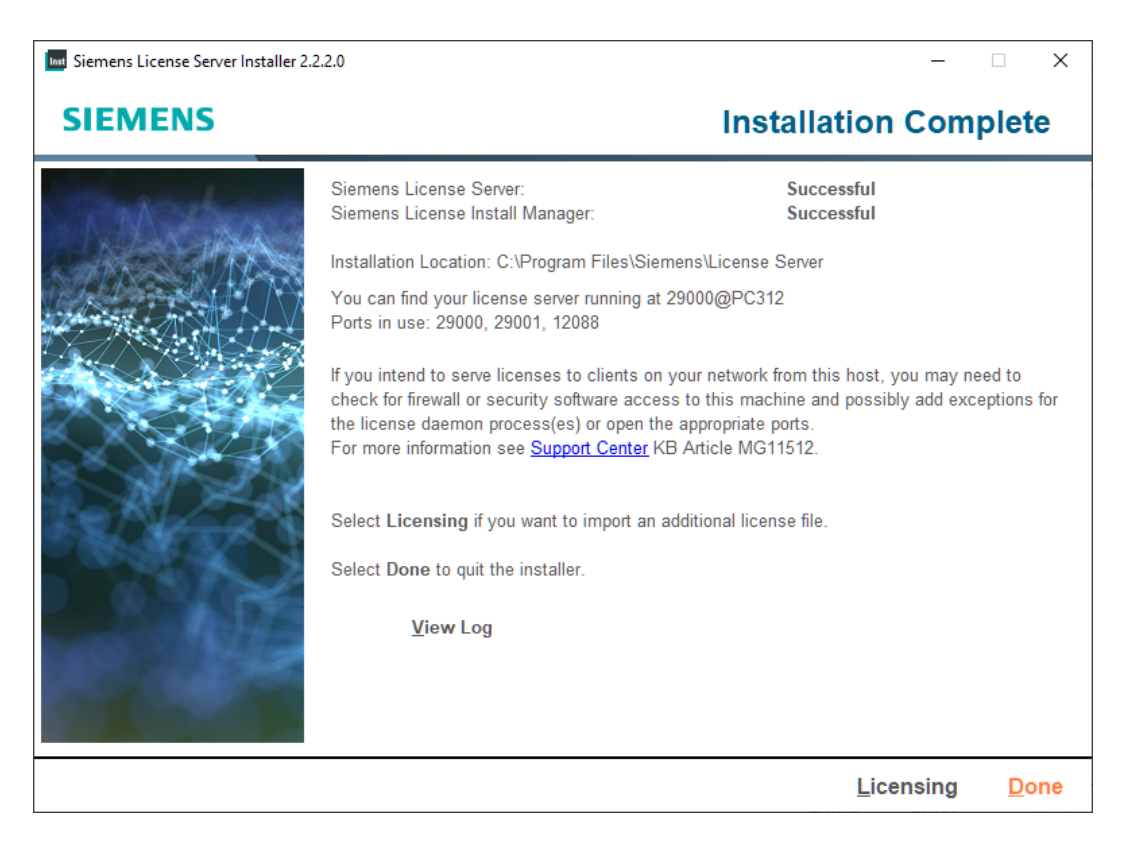

- Firewall instellingen: De Solid Edge Clients hebben toegang nodig tot de License server. Heb je de optie tijdens de installatie uitgevinkt en werkt het niet? Voeg dan onderstaande regels toe op de machine **waar de License Server is geïnstalleerd**.
	- o Lmgrd.exe → binnenkomende verbindingen toestaan
	- $\circ$  Saltd.exe  $\rightarrow$  binnenkomende verbindingen toestaan
	- o Poort 29000. Deze staat in de License file en kan je indien nodig aanpassen.
	- o Poort 29001. Deze staat in de License file en kan je indien nodig aanpassen.

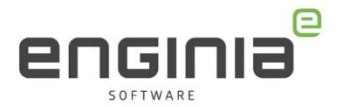

### <span id="page-12-0"></span>**Verwijzing naar de nieuwe server**

De werkstations die Solid Edge gebruiken, moeten naar de nieuwe server kijken:

- Open de license utility door via de Windows knop 'License Utility' te typen.
- In het geopende scherm zie je hier de verwijzing naar de oude server terug. (1)
- Selecteer de optie 'I have a License Server name'. (2)
- Vul hier de naam van de nieuwe server in. (3) Dit is de Hostname die je bij 'Transfer To' op het server replacement form hebt ingevuld en die je in de nieuwe licentie achter 'Server' ziet staan.

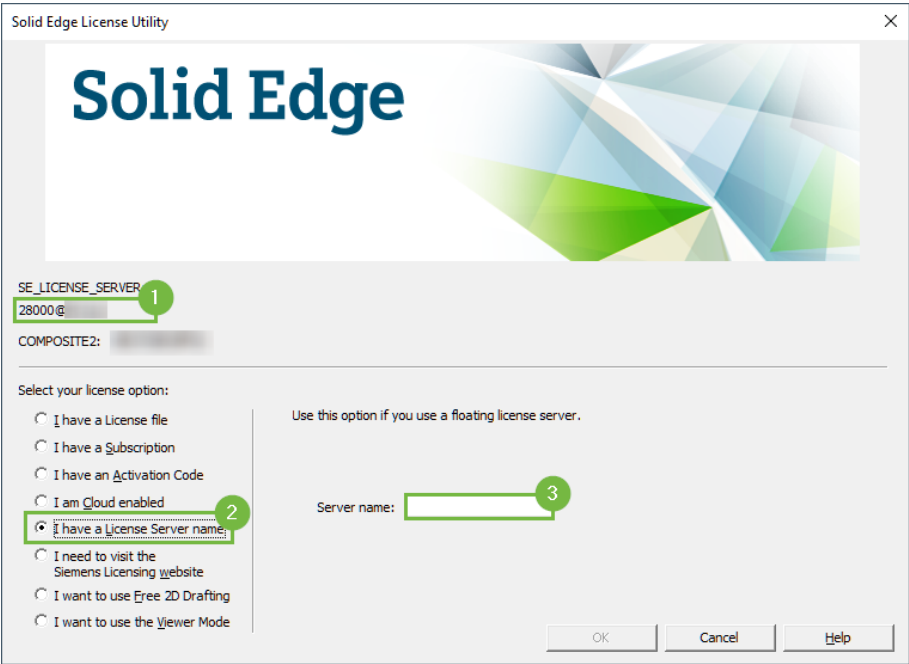

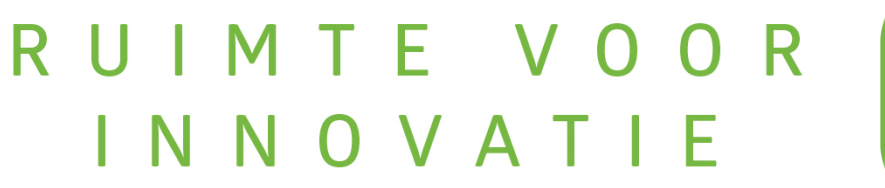

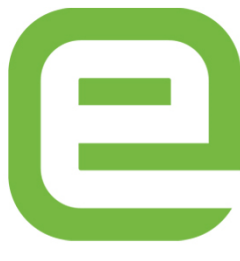